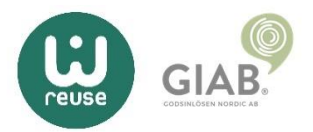

## Inaktivera ''Hitta min iPhone/iPad''

Alla Apple-produkter är per automatik kopplade till ett icloud-konto och den inskickade produkten måste vara helt borttagen från dess konto för att GIAB ska kunna fortskrida med ärendet.

Om tveksamhet uppstår på nedanstående om hur du går tillväga, så tveka inte att kontakta oss.

För att följa nedan instruktioner behöver du sitta framför en dator Öppna valfri webbläsare och gå till www.icloud.com och logga in med dina uppgifter till ditt Apple-ID

Har du inte tillgång till att ta emot verifieringskoden Välj \*Ta bort/Nästa\* och ange dina inloggningssom skickas till ditt telefonnummer, så kan du gå direkt uppgifter för att verifiera åtgärden. till ''hitta enheter'' När enheten har försvunnit från ditt konto är du klar.

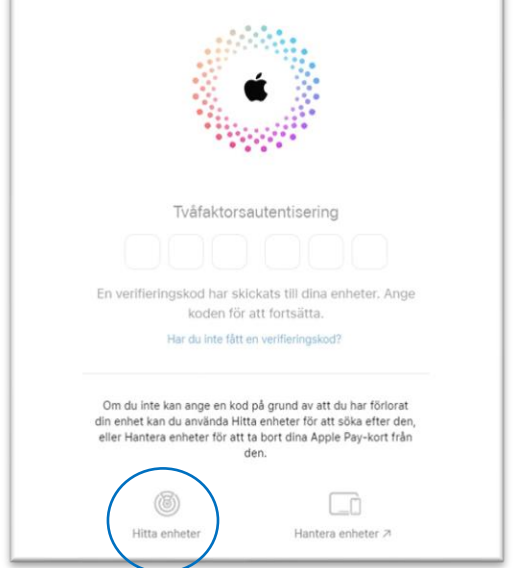

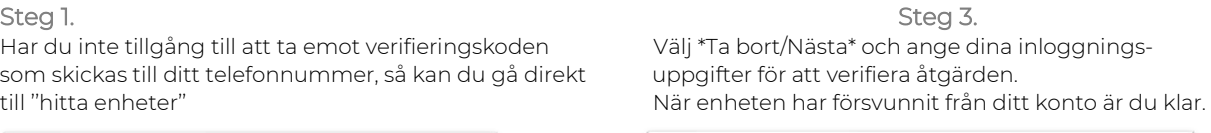

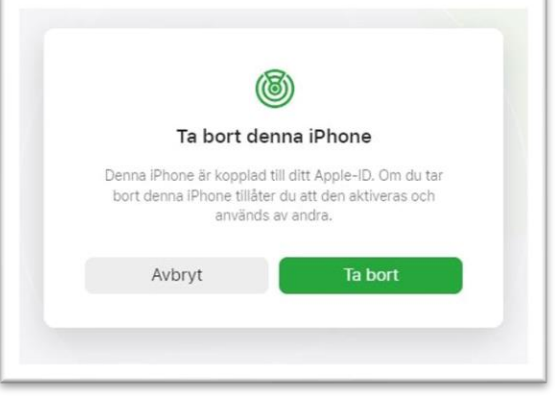

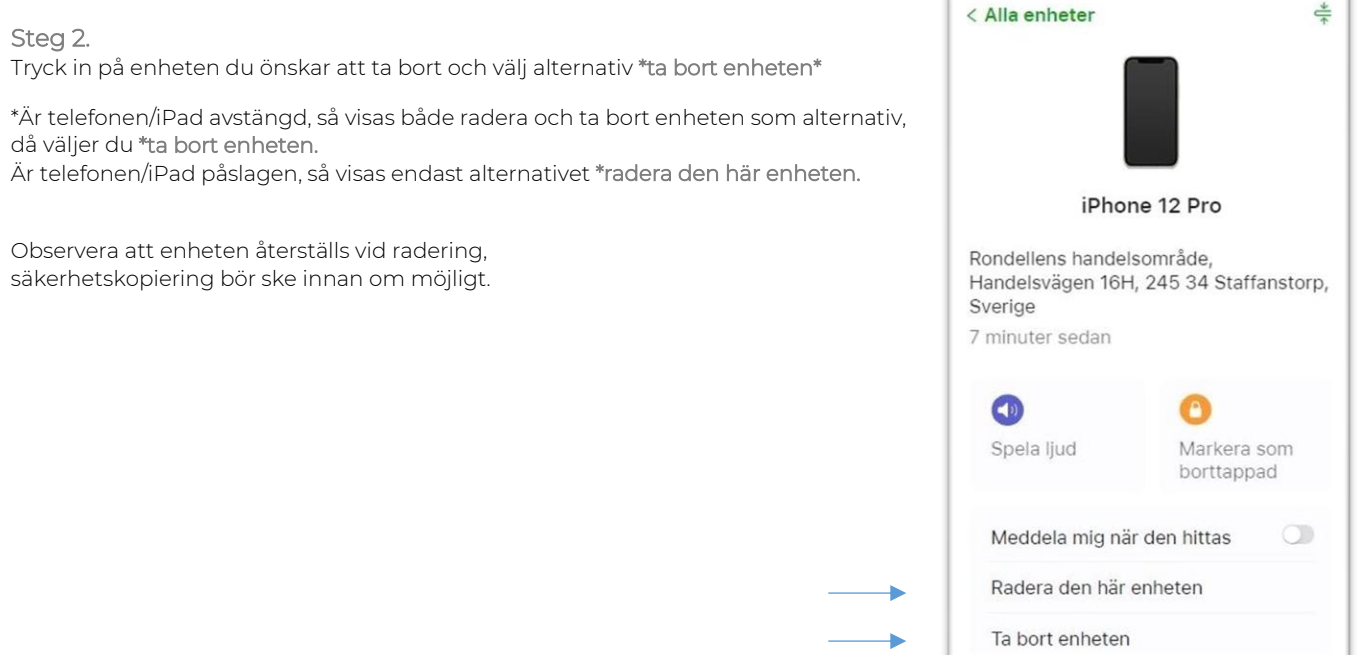

## Har du glömt ditt lösenord till ditt iCloud-konto?

Använda någon annans enhet för att nollställa ditt lösenord Vid glömt lösenord så ber vi dig att ladda ner appen \*Apple-supporten på en alternativ iPhone/iPad/Mac för att återställa ditt lösenord. Nedanstående anvisningar avser nollställning på en iPhone/iPad

Steg 1.

Ladda ner appen via App store på din alternativa Apple-produkt

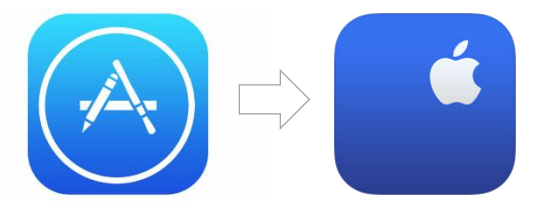

Steg 2.

Gå in på \*Lösenord och säkerhet och välj sedan \*Nollställa Apple-ID-lösenord och tryck på \*Kom igång

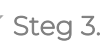

Här väljer du att nollställa ett annat Apple-ID och i nästa steg skriver du in det Apple-ID du glömt lösenordet till

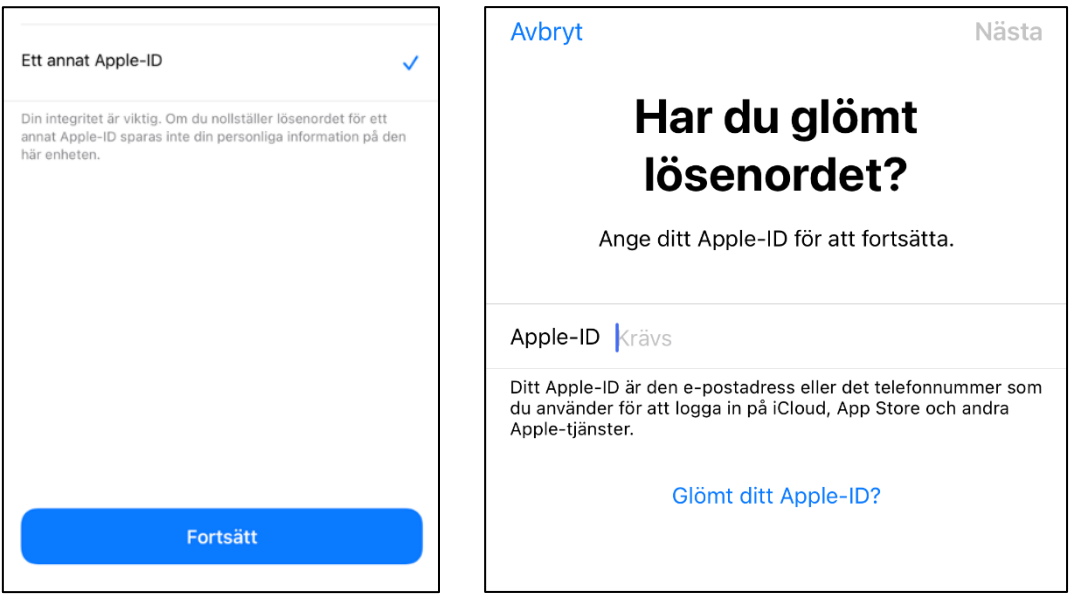

Steg 4.

Följ sedan anvisningarna på skärmen tills du får en bekräftelse på att ditt Apple-ID lösenord har ändrats.